Developed by the Virginia Geospatial Extension Program and VirginiaView

# Watershed Wanderings Virginia Geocoin Adventure Activity Guide and Project Reflections

In this activity, your group will explore:

- The geography of watersheds
- Nonpoint source water pollution
- Geography terms and tools

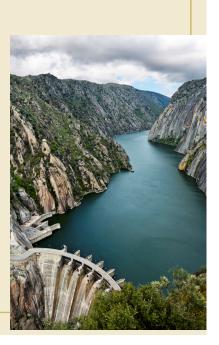

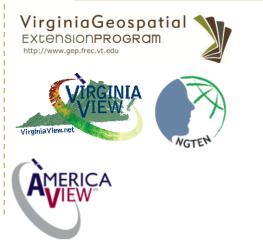

Laura Johnson layoung2@vt.edu

John McGee 540-231-2428 jmcg@vt.edu

James Campbell 540-231-5841 jayhawk@vt.edu

A digital version of this document is available at: http://virginiaview.cnre.vt.edu/education.html

# Watershed Activity Overview

In this activity, you'll be using the travels of your trackable geocoin to explore the effects of nonpoint source water pollution. The location of your geocoin will become the site of a future poultry farm. You'll explore the possible effects of this farm and what it means to live downstream.

### Watershed Background Information

Go to the following link on the EPA water website:

http://water.epa.gov/type/watersheds/whatis.cfm

In your own words, what is a watershed?

What does the following common phrase mean: "We all live downstream"?

There are two main categories of water pollution that can affect the quality of water in a watershed: point source and nonpoint source. In the table below, classify each of the following types of water pollution as point or nonpoint source, using the definition given in the following EPA webpage:

http://water.epa.gov/polwaste/nps/whatis.cfm

| Pollution source                                  | Point or Nonpoint |
|---------------------------------------------------|-------------------|
| Discharge pipe from a manufacturing plant         |                   |
| Runoff from one confined animal feeding operation |                   |
| Discharge into a stream from an underground mine  |                   |
| Excess lawn fertilizer application next door      |                   |
| Motor oil spilled near a storm sewer              |                   |

#### Go to: <u>http://www.epa.gov/reg3wapd/nps/index.htm</u>

What are the main sources of nonpoint source water pollution in our region (Mid-Atlantic, or search for your region if you are not in a Midatlantic state)?

Name three impacts that a large-scale chicken house may have on water quality and quantity (go to <u>http://ga.water.usgs.gov/edu/</u> chickenhouse.html for more information):

| 1. |  |      |
|----|--|------|
| 2. |  | <br> |
| 3. |  |      |

### Watershed Data Collection

You or someone else in your group should have dropped off a Geocoin in a Geocache a while ago (See <u>Virginia Geocoin Adventure: Getting Started</u> <u>Manual</u> if these terms sound unfamiliar). Now, we

can use your Geocoin's log information to explore different watersheds. We will be imagining that your Virginia Geocoin is a chicken tycoon looking for a new site to build a large poultry farm. Each "stop" the geocoin makes will give us a chance to weigh the effects of poultry farming at that location by looking at the characteristics of that location's watershed.

- 1. Log in to www.geocaching.com with the login you used when you dropped off the geocoin (and you need logon to view the movements of your geocoin in GoogleEarth).
- 2. Go to the tracking log page for your geocoin.
- Go to the Play -> Find Trackables menu item to go to the Trackables page. Enter the Tracking Code (from the coin itself) or the Trackable

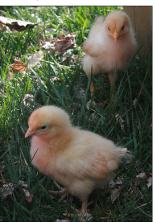

They may be small, but these birds can have a big impact on water quality when raised in large numbers.

name (from the coin package, for example, VirginiaView Geocoin-79). Click on the geocoin name to view the log page.

Note to Leaders: You'll want to make sure that your Geocoin has traveled to at least 3 different places before starting this activity . If it has not, then you can always select a different geocoin to complete this exercise. You can conduct a search for Trackable Geocoins on www.geocaching.com., and under the 'Play' menu, select 'Find Trackables'. You can search for a "Trackable by name", and enter VirginiaView (for a listing of all VirginiaView Geocoins), Map@syst (for a listing of all Map@syst Geocoins), 4H (for a listing of all 4H geocoins), or any other geocoin name that you might be familiar with. You can sort these lists by distance traveled (number of miles).

3. Scroll down to the bottom of the log page to see the Tracking History. Each entry in the log (Figure 1) represents one potential chicken farm site.

| Tracking History (5287.5mi) <u>View Map</u> |                                                                                                   |                             |                  |  |
|---------------------------------------------|---------------------------------------------------------------------------------------------------|-----------------------------|------------------|--|
| 01-10 of 47 recor                           | ds · 01 02 03 04 05 next > last »                                                                 |                             |                  |  |
| 01/19/2010                                  | kayl retrieved it from Need electronics?                                                          | Georgia                     | <u>Visit Log</u> |  |
| Retrieved from N<br>I'll drop this one      | leed Electronics-<br>off somewhere in Wisconsin.                                                  |                             |                  |  |
| ₿ 01/19/2010                                | brydawg placed it in <u>Need electronics?</u>                                                     | Georgia - 66.06 miles       | <u>Visit Loq</u> |  |
| 01/01/2010                                  | brydawg retrieved it from Homers Toolshed                                                         | Georgia                     | <u>Visit Loq</u> |  |
| Found in Homer                              | s Toolshed (GCT5G3). Great looking coin! Will move along on it                                    | 's way to another cache.    |                  |  |
| ₽ 12/27/2009                                | Flagg2007 placed it in Homers Toolshed                                                            | Georgia - 55.58 miles       | <u>Visit Loq</u> |  |
| 10/26/2009                                  | Flagg2007 retrieved it from Left Hanging                                                          | Georgia                     | <u>Visit Loq</u> |  |
| This one was so                             | cool we had to grab it and move it along.                                                         |                             |                  |  |
| ₿ 10/03/2009                                | <u>terry-ga</u> placed it in <u>Left Hanging</u>                                                  | Georgia - 75.47 miles       | <u>Visit Loq</u> |  |
| 09/11/2009                                  | terry-ga retrieved it from Fencing on the backside BHSC                                           | Tennessee                   | <u>Visit Loq</u> |  |
| ver nice coin, i se                         | ee it hasn't been to Georgia yet so i'll release it there soon.                                   |                             |                  |  |
| ₿ 09/07/2009                                | CaverScott placed it in Fencing on the backside BHSC                                              | Tennessee - 125.18<br>miles | <u>Visit Loq</u> |  |
| 09/05/2009                                  | <u>CaverScott</u> retrieved it from <u>Golden Palace Travel Bug &amp; Coir</u><br><u>Motel II</u> | <u>a</u> Alabama            | <u>Visit Loq</u> |  |
| Moving to Chatta                            | anooga                                                                                            |                             |                  |  |

Figure 1. Tracking History for a Geocoin. Each line represents a log entry. We'll be using the log entries where the coin actually moved—those that have a distance traveled shown in the third column.

Note to Leaders: Be sure that Google Earth is already installed on your computer(s) – visit <u>http://</u><u>www.google.com/earth/index.html</u> for the download and basic information. For a primer on how to navigate in Google Earth, visit <u>http://sitescontent.google.com/google-earth-for-educators/tutorials-and-tips</u> and look under "Basic Tutorials and Tips."

4. Now we'll narrow this list down to 2 potential farm sites by using Google Earth. We want to eliminate any geocoin stops that are obviously not suited for the chicken farm (such as residential neighborhoods). From your geocoin's log page (from Step 2), click on "View in Google Earth" under the Trackable Options menu. (You may need to scroll up to the top of the log page to see this). This will launch Google Earth if it is not already open, and the tracks for your geocoin will now be listed on the left-hand menu, and should show up as a yellow track on the map.

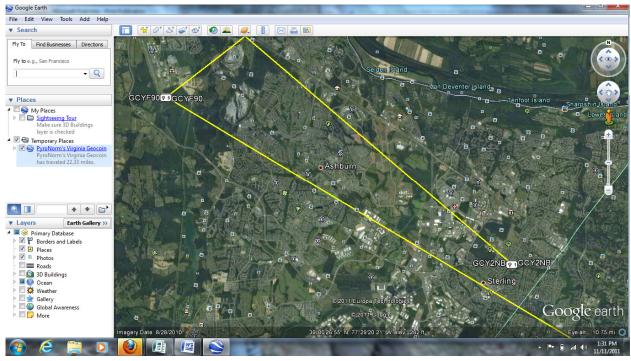

Figure 2. Points and yellow tracks between the geocoin stops in Google Earth.

- Be sure that the "Borders and Labels" base data is turned on in Google Earth. For each stop on the geocoin's journey, zoom in and explore the immediate area .
- By viewing the satellite imagery, you should be able to determine if the geocoin landed in a spot that is obviously not a suitable site for a chicken farm (such as a suburban neighborhood). Choose 2 potential sites and list their names (the site name will be the name of the Geocache the coin was placed in) in the form in Appendix A.

5. Next, we'll add data from the EPA (named WATERS) that will give us more information about individual watersheds. Open a web browser and go to <u>http://www.epa.gov/waters/tools/WATERSKMZ/</u> <u>WATERSKMZ.html</u>. From this page, click on the Vector WATERS data download (WATERS Data 1.4 (Vector).kmz). Since this is a kmz file, we can open it directly with Google Earth, so do this when prompted.

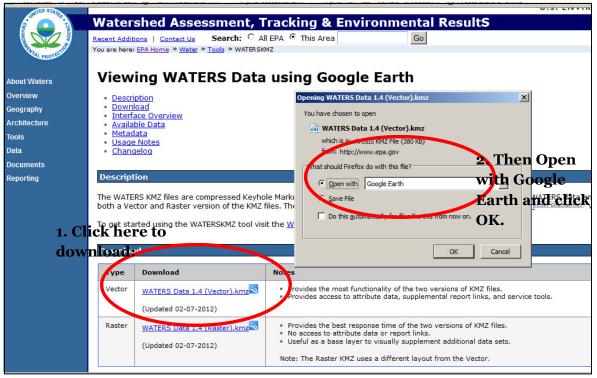

Figure 3. Downloading EPA WATERS data for viewing in Google Earth.

6. Google Earth should still be open and showing both the MyWATERS data and your Geocoin's stops in the Places panel (the upper left-hand menu). In the Places panel, under MyWATERS, turn on (check) the Surfacewater Features sub-menu, and turn off (uncheck) the EPA Water Program Features sub-menu.

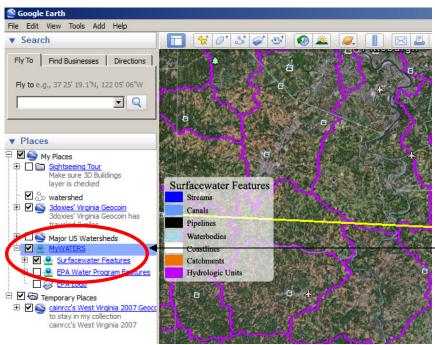

Check and expand (click the + symbol) the Surfacewater Features sub-menu under the MyWATERS layer.

Figure 4. Using the MyWATERS menu. (Screenshot © 2012 Google Earth).

- 7. You can see on the Surfacewater Feautres sub-menu that streams, **catchments**, and **hydrologic units** are outlined, as well as other water features. For each potential farm location, we want to determine the the approximate size of the catchment for that stream, the name of the hydrologic unit., and the closest stream's name.
- First, learn more about the catchment (orange outline) that the farm location falls inside. To do this, uncheck the Hydrologic Units menu item. Click anywhere inside the catchment of your farm location to get more information about it. Some of the catchments have names, others have numbers. This is the area that drains to a particular stream. Record its name and area in Appendix A. See figure 5 for more information.

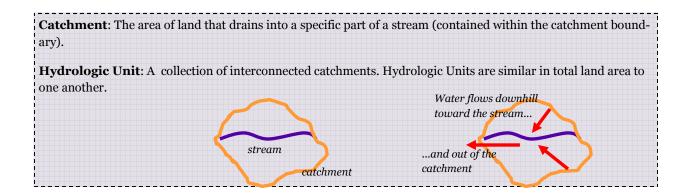

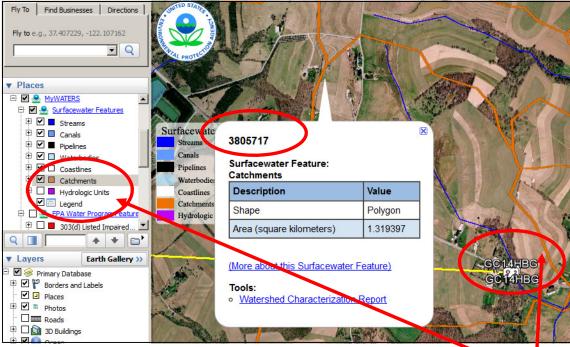

Figure 5. To learn more about the catchment that contains your farm site, uncheck the Hydrologic Units menu item. Click anywhere inside the orange catchment boundary that surrounds your farm site (Geocache site) to bring up the pop-up information box. The title at the top of the box is the name or number of the catchment, and the box also contains the catchment area. (Screenshot © 2012 Google Earth).

• Make sure you can see the entire outline of the catchment that surrounds your farm site. Estimate the *main (majority)* **land use or land cover** inside the catchment by looking at the Google Earth imagery and record it in Appendix A.

**Land Use:** The human use of land. Some examples of different human land uses would be industrial, commercial, agricultural, and residential.

**Land Cover:** The physical features that cover land. Some examples would be forested, grassland, agricultural, urban, water, and others.

- Stream Name: click on the closest stream to your farm site that is *within its catchment* boundary. Record the stream name (if available) in Appendix A.
- Impaired Waters: turn on the EPA Water Program Features sub-menu. Check to see if any impaired waters (red lines or areas) fall within the site's catchment. Record this information in Appendix A. If there are other interesting EPA programs in the catchment, record those as well.

• Hydrologic Unit: turn off the catchments (uncheck) and turn on the Hydrologic Units. Click near your farm site again, and determine what Hydrologic Unit your farm site falls within. Record this in Appendix A.

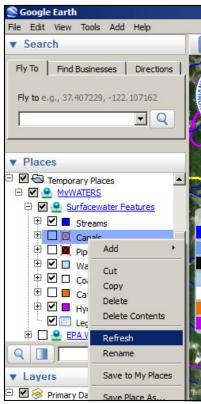

Figure 7. Right-click on a layer or sub-layer name to refresh it if you should get a red "X" through the layer's symbol. Wait for the square to stop turning for the refreshed data to be visible.

• Note: if you can't see the data you need from the MyWATERS layers OR you have a colored symbol box with a red "X" through it, try rightclicking on the layer's name in the Places menu and clicking "Refresh." Once the colored square stops spinning, you should have a refreshed view on your map. (Figure 7)

8. **Challenge (Optional/Advanced):** Try to determine the closest downstream town to your farm site. Use the Hydrologic Units and the Streams layers to give you clues.

• Turn on (check) Streams and Hydrologic Units, and turn off (uncheck) all the other My-WATERS layers and sub-layers. Zoom so you can see the entire Hydrologic Unit that contains your farm site. *Note: Be sure to refresh your streams and Hydrologic Units layers as you zoom out. (see above note and Figure 7)* 

• Use the Add Placemark (Push Pin) tool to mark the location for the farm site. Then turn

off your Geocaching layer in the Places Panel.

• Use the Add Placemark tool to mark the location of the outlet point for each Hydrologic Unit (where a stream actually *crosses* the Unit boundary and goes into another one). Each Hydrologic Unit has *only one outlet point*, but there are usually two places where water will cross the Unit boundary: where it connects to any Units with higher elevations, as well as the outlet. To determine if you are looking at the inlet or outlet point, look at the elevation for each listed at the bottom of the map window when you hover over the point. The lower of the two elevations

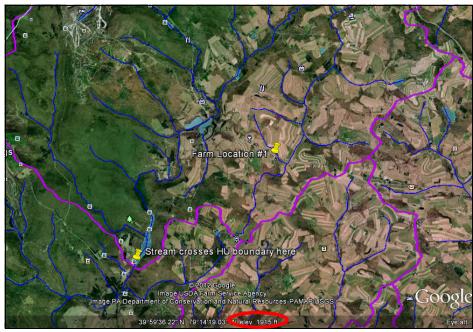

Figure 8. Placemarks added to the farm site and outlet point of the Hyodrologic Unit containing the farm site. To read elevation at a point, hover your mouse over the point and look at the bottom of the map panel (circled in red above).

is the outlet point. All the surface water inside the Unit boundary drains to this point.

• Now we can determine a downhill path from the farm location to the outlet point, and see if any towns or cities are within the path. Use the Add Path tool to trace the water leaving your farm to the outlet point *along the streams and waterbodies* as they flow downhill. You will likely need to stop as you go to reposition the map—to do this, click OK, reposition the map as you need to, then right-click on your path name in the My Places panel and go to Properties. This allows you to keep editing. Check your work by right-clicking on the new Path name in the Places panel, and select Show Elevation Profile (Figure 9). Remember—water always flows downhill, so if your path has an *overall* elevation loss, you are on the right track! Be sure to ask your leader/teacher for guidance with this one!

**Note to Leaders:** More information on drawing paths is available at <u>http://support.google.com/earth/bin/</u> <u>answer.py?hl=en&answer=148072&etx=cb&src=cb&cbid=a5g87owkohat</u>. Encourage your participants to trace the stream flow as best they can, but not to get too caught up in creating a perfectly downhill path. This is not possible with the tools available in Google Earth! If the line they trace has an overall elevation loss (Even a small one) they have done well. Be sure to check their work.

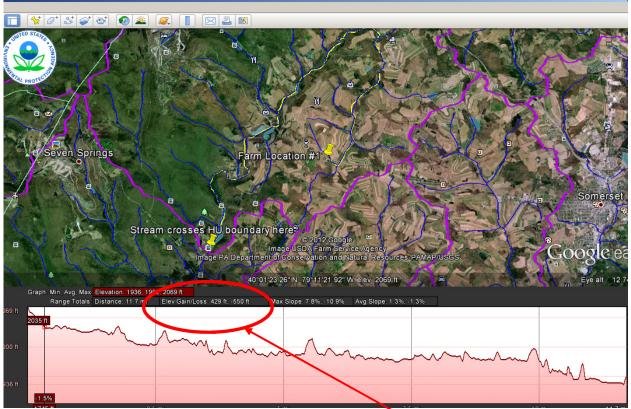

Figure 9. The yellow path was added, showing how water will travel downstream from the farm location site to the outlet point of the Hydrologic Unit. By right-clicking on the path name and Show Elevation Profile, we can see that there is an overall elevation loss (more negative feet than positive feet) which means the path was correctly located along the stream network.

- After you've created your downhill path to the outlet point, explore the closest town within your path (if there is one). Record the town or city name in Appendix A, and do an internet search to find the town's population. Use the elevation profile of the path to find the distance (in miles) along the stream network from the farm site to the town.
- If there is no town within the downhill path you just created, first record the distance of the downhill path you created from the farm site to the outlet point. Then, look at the other Hydrologic Units that are connected to the one containing your farm site. Mark the outlet points (using Add Placemark) of each Hydrologic Unit until you find one that contains a town. Write down the name of this town and how many hydrologic unts are linked from your farm site to the town.

# **Assessing and Reflecting**

Take a look at all the information you've recorded on the worksheet in Appendix A. Which of these two sites do you believe would be best for a chicken farm location from a watershed health point of view? Why? Do you think this decision would be in conflict with a business' point of view?

Use Google Earth to create a presentation map or video that shows your site of choice. Add layers from the MyWATERS layers and create place-marks or other objects to help make your point. Print your map.

What types of additional things might the chicken farmer do to lessen their impacts on the health of the watershed?

If you completed the optional step 8, how is finding a downstream distance different than how you might normally measure distance?

# Appendix A. Watershed Information for potential chicken farm sites

### Potential Site #1

| Name:                                                                                                    |
|----------------------------------------------------------------------------------------------------|
| Coordinates of the site: Lat / Long                                                                                        |
| Catchment name or number:                                                                                                  |
| Catchment area:(remember units!)                                                                                           |
| Major land use inside of catchment:                                                                                        |
| Stream name (if available):                                                                                                |
| Impaired waters within catchment?                                                                                          |
| Hydrologic Unit name?                                                                                                    |
| <u>Optional/advanced (step 8)</u>                                                                                          |
| Closest <i>downstream</i> town:                                                                                            |
| Town population size:                                                                                                    |
| Distance along stream network from farm site to closest town or Hydrologic Unit out-<br>put point (whichever comes first): |
| If closest town is outside of first Hydrologic Unit, how many connected units until a town was reached?                    |
| Potential Site #2                                                                                                    |
| Name:                                                                                                    |
| Coordinates of the site: Lat / Long                                                                                        |
| Catchment name or number:                                                                                                  |
| Catchment area:(remember units!)                                                                                           |
| Major land use inside of catchment:                                                                                        |
| Stream name (if available):                                                                                                |
| Impaired waters within catchment?                                                                                          |

Hydrologic Unit name? \_\_\_\_\_

Optional/advanced (step 8)

Closest *downstream* town:

Town population size: \_\_\_\_\_

Distance along stream network from farm site to closest town or Hydrologic Unit output point (whichever comes first): \_\_\_\_\_

If closest town is outside of first Hydrologic Unit, how many connected units until a town was reached? \_\_\_\_\_

### Resources

### Land Use and Land Cover with Satellite Imagery:

United States. Department of the Interior. Geological Survey. *A Land Use And Land Cover Classification System For Use With Remote Sensor Data*. By James R. Anderson, Ernest E. Hardy, John T. Roach, and Richard E. Wimter. Waschington: United States Government Printing Office, 1976. USGS. Web. <a href="http://landcover.usgs.gov/pdf/anderson.pdf">http://landcover.usgs.gov/pdf</a>/</a>

### Tutorials for using Google Earth:

http://sitescontent.google.com/google-earth-for-educators/tutorialsand-tips

### EPA WATERS tutorial:

http://www.epa.gov/waters/tools/WATERSKMZ/ WATERSKMZTutorial.html